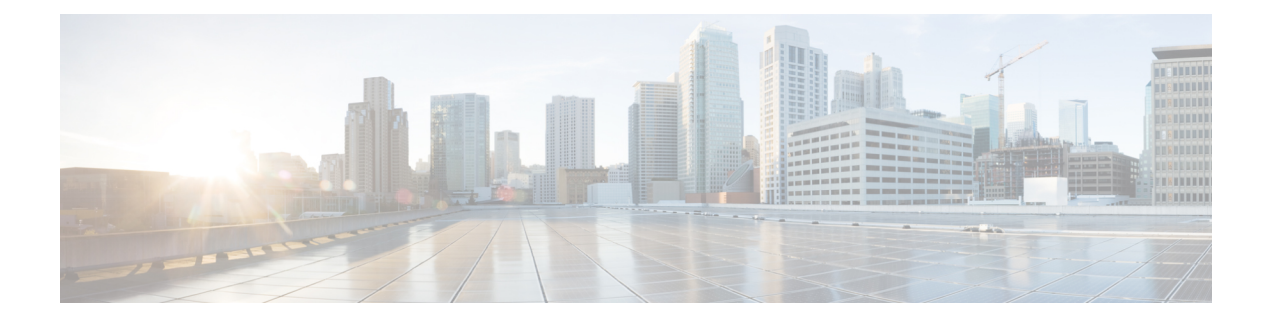

# **RADIUS VC** ロギング

RADIUS 仮想回線 (VC) ロギングを使用すると、着信サブスクライバ セッションの仮想パス インターフェイス (VPI) と仮想回線インターフェイス (VCI) を Cisco IOS XE で正確に記録 できます。

RADIUS VC ロギングを有効にすると、RADIUS ネットワーク アクセス サーバー (NAS)の ポート フィールドが拡張され、VPI/VCI 情報を伝送するように変更されます。この情報は、 セッションの起動時に作成された RADIUS アカウンティング レコードに記録されます。

- RADIUS VC ロギングの設定方法 (1 ページ)
- RADIUS VC ロギングの設定例 (5 ページ)
- その他の参考資料 (6 ページ)
- RADIUS VC ロギングの機能情報 (7 ページ)

## **RADIUS VC** ロギングの設定方法

### **NSP** での **NME** インターフェイス **IP** アドレスの設定

RADIUS アカウンティング パケットの NAS-IP-Address フィールドには、NME がシャットダウ ンされた場合でも、ネットワーク サービス プロバイダー (NSP) のネットワーク管理イーサ ネット(NME)ポートの IP アドレスが含まれています。IP アドレスを取得するためにネット ワークルートプロセッサ (NRP)で DHCP サーバーを使用しない場合、静的IP アドレスを設 定する必要があります。次の手順を実行して、静的に結合された NME IP アドレスを設定しま す。

手順の概要

- **1. enable**
- **2. configure terminal**
- **3. interface BVI** *bridge-group*
- **4. ip address** *address subnet*
- **5. exit**

#### 手順の詳細

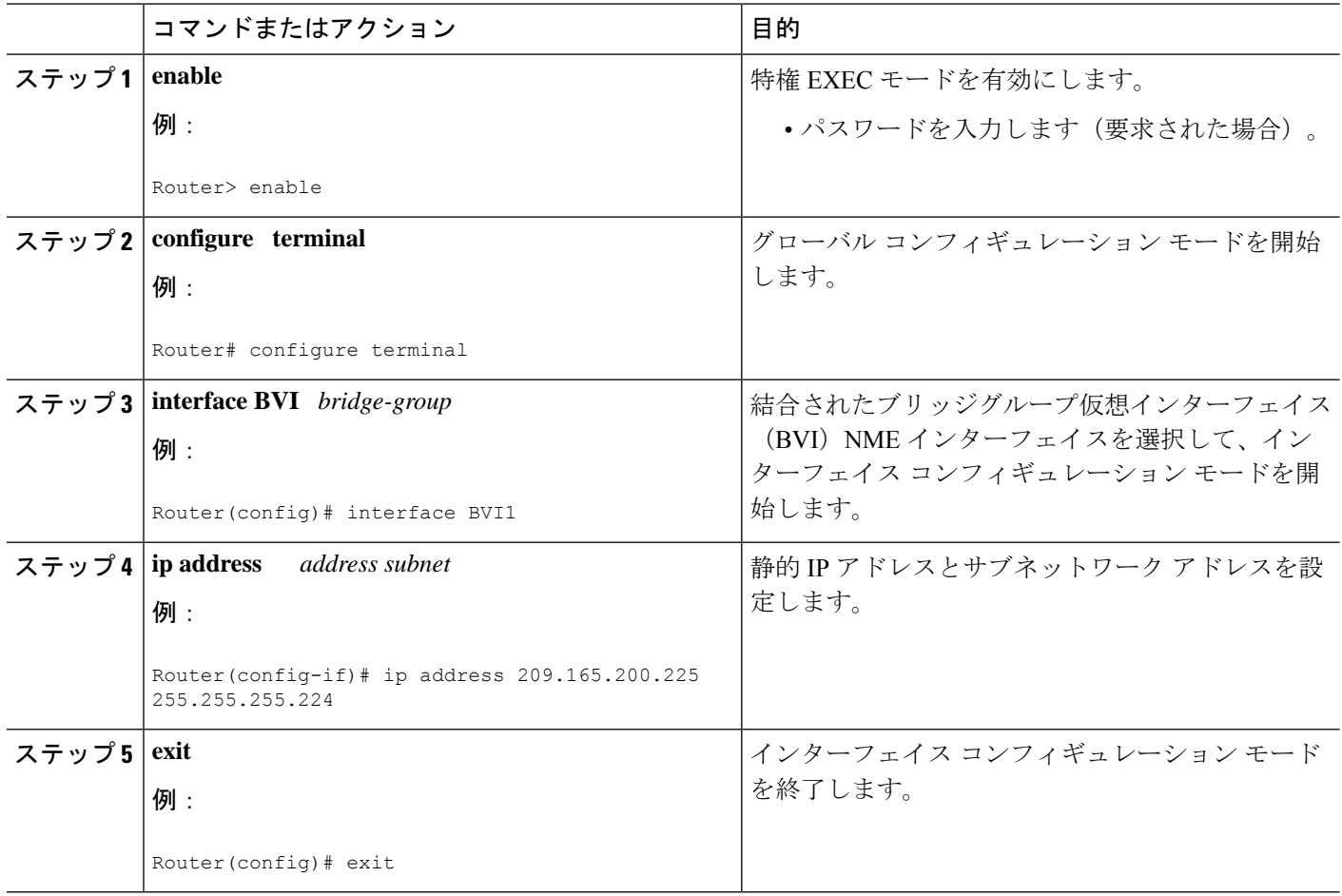

## **NME IP** アドレスの設定

結合された NME インターフェイスの代わりに、ギガビット イーサネット ポートを別の NME インターフェイスとして使用できます。次の手順を実行して NME IP アドレスを設定します。

#### 手順の概要

- **1. enable**
- **2. configure terminal**
- **3. interface GigabitEthernet** *number*
- **4. ip address** *address mask*
- **5. exit**

#### 手順の詳細

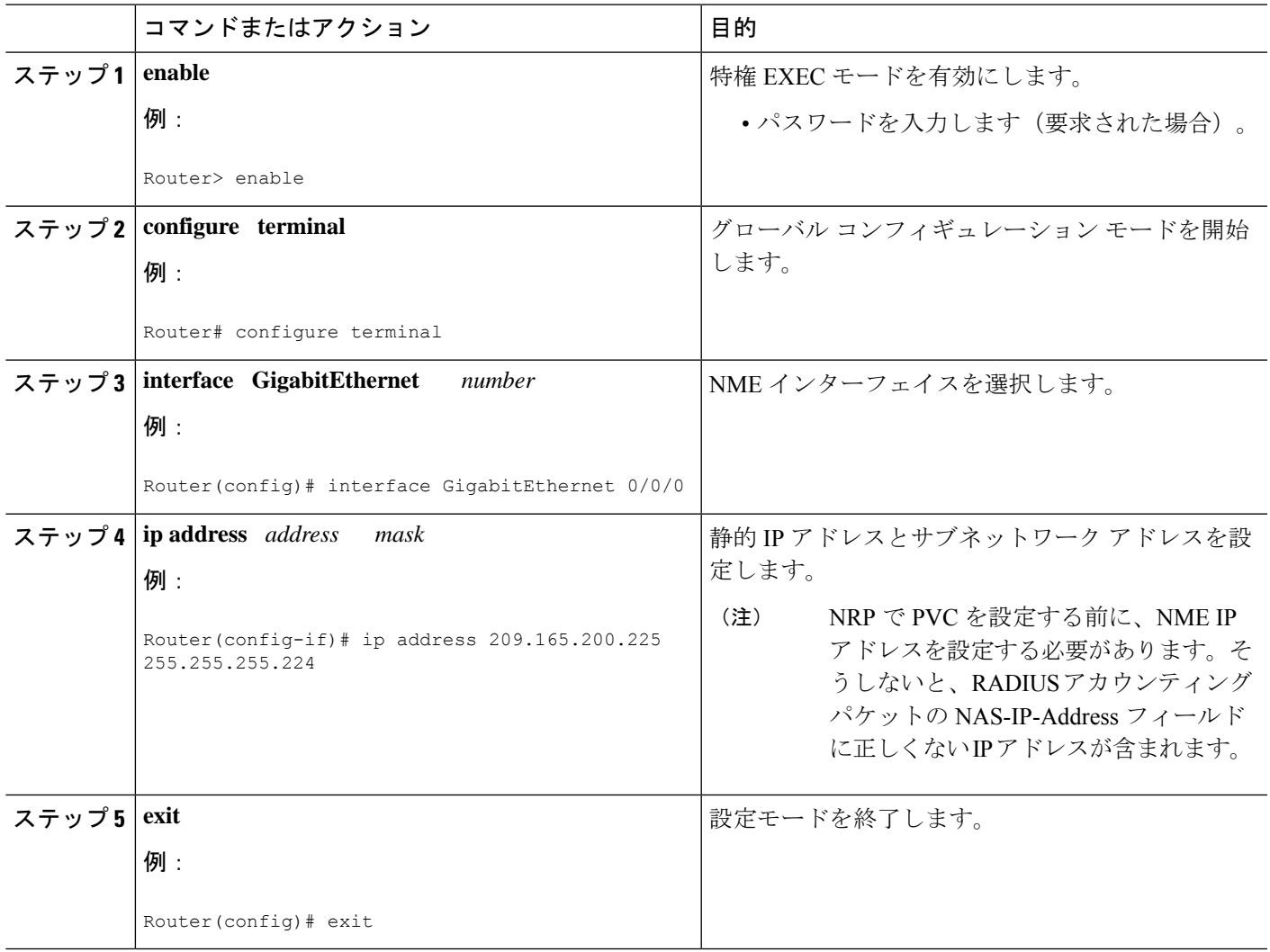

## **NRP** での **RADIUS VC** ロギングの設定

次の手順を実行して RADIUS VC ロギングを設定します。

### 手順の概要

- **1. enable**
- **2. configure terminal**
- **3. radius-server attribute nas-port format d**
- **4. exit**

手順の詳細

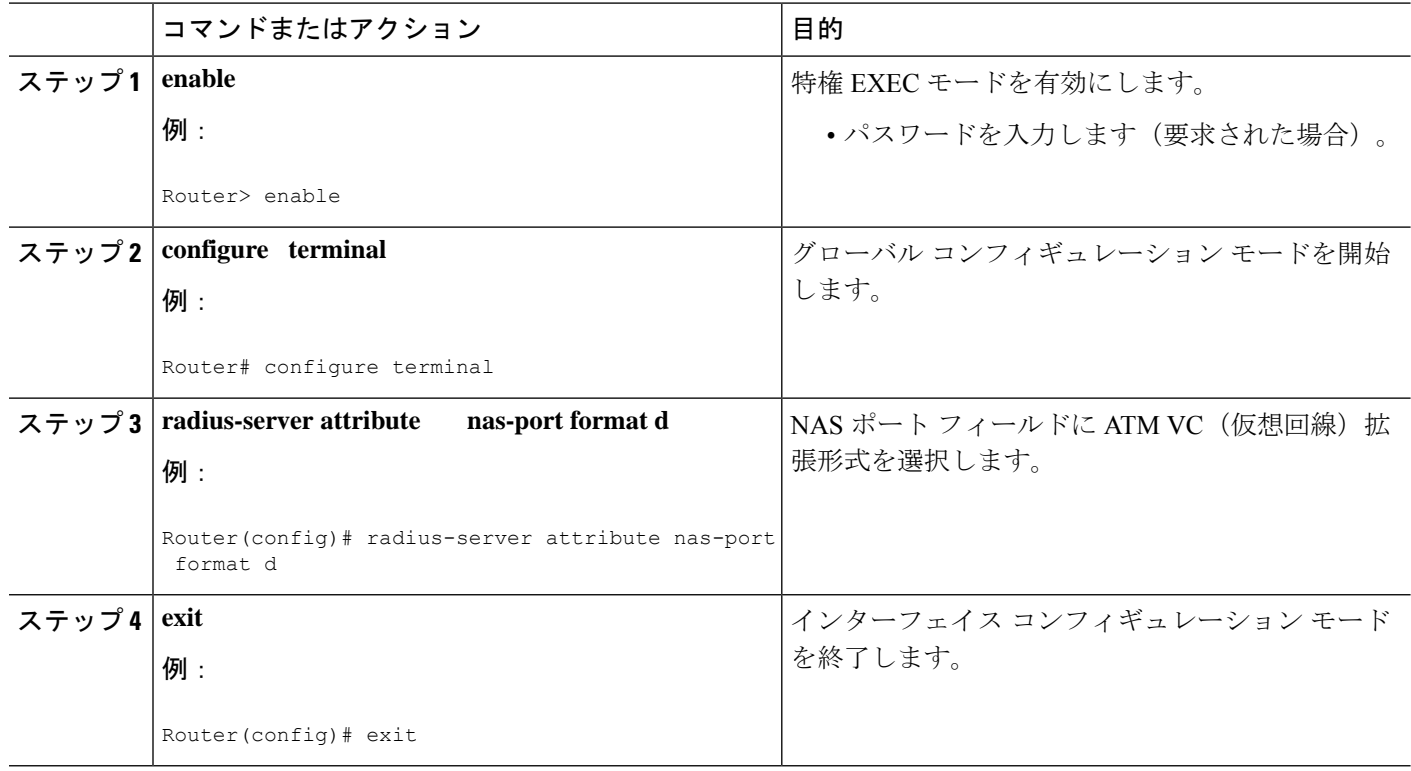

## **NME** インターフェイス **IP** アドレスの確認

NME IP アドレスを確認するには、NSP で **show interfacebvi1** または **show interface e0/0/0** EXEC コマンドを入力します。インターネット アドレス ステートメント(矢印で示されます)を確 認します。

```
Router# show interface bvi1BVI1 is up, line protocol is up
 Hardware is BVI, address is 0010.7ba9.c783 (bia 0000.0000.0000)
   MTU 1500 bytes, BW 10000 Kbit, DLY 5000 usec,
    reliability 255/255, txload 1/255, rxload 1/255
  Encapsulation ARPA, loopback not set
 ARP type:ARPA, ARP Timeout 04:00:00
  Last input never, output never, output hang never
  Last clearing of "show interface" counters never
  Queueing strategy:fifo
  Output queue 0/0, 0 drops; input queue 0/75, 0 drops
  5 minute input rate 0 bits/sec, 0 packets/sec
  5 minute output rate 0 bits/sec, 0 packets/sec
    1540 packets input, 302775 bytes, 0 no buffer
    Received 0 broadcasts, 0 runts, 0 giants, 0 throttles
     0 input errors, 0 CRC, 0 frame, 0 overrun, 0 ignored, 0 abort
     545 packets output, 35694 bytes, 0 underruns
     0 output errors, 0 collisions, 0 interface resets
     0 output buffer failures, 0 output buffers swapped out
```
### **NRP** での **RADIUS VC** ロギングの確認

RADIUS サーバー上の RADIUS VC ロギングを確認するには、RADIUS アカウンティング パ ケットを検査します。RADIUS VC ロギングが Cisco IOS XE ソフトウェアで有効になっている 場合、RADIUS アカウンティング パケットは次の例のように表示されます。

```
Wed Jun 16 13:57:31 1999
NAS-IP-Address = 192.168.100.192
NAS-Port = 268566560
NAS-Port-Type = Virtual
User-Name = "cisco"
Acct-Status-Type = Start
Service-Type = Framed
Acct-Session-Id = "1/0/0/2.32 00000009"Framed-Protocol = PPP
Framed-IP-Address = 172.16.7.254Acct-Delay-Time = 0
```
NAS-Port フィールドは、RADIUS VC ロギングが有効であることを示します。この行が出力に 表示されない場合、RADIUS VC ロギングは Cisco IOS XE ソフトウェアで有効になっていませ ん。

また、Acct-Session-Id フィールドでは、着信 NSP インターフェイスと VPI/VCI 情報を次の形式 で識別します。

Acct-Session-Id = "slot/subslot/port/VPI.VCI\_acct-session-id"

# **RADIUS VC** ロギングの設定例

### **NSP** での **NME** インターフェイス **IP** アドレスの設定例

次に、ブリッジグループ仮想インターフェイスの静的 IP およびサブネットワーク アドレスを 設定する例を示します。

```
Router> enable
Router# configure terminal
Router(config)# interface BVI1
ip address 209.165.200.225 255.255.255.224
Router(config)# exit
```
### **NME IP** アドレスの設定例

次に、GigabitEthernet インターフェイスを設定する例を示します。

```
Router> enable
Router# configure terminal
Router(config)# interface GigabitEthernet 0/0/0
Router(config-if)# ip address 209.165.200.225 255.255.255.224
Router(config)# exit
```
## **NRP** での **RADIUS VC** ロギングの設定例

次に、NRP で RADIUS VC ロギングを設定する例を示します。

```
Router> enable
Router# configure terminal
Router(config)# radius-server attribute nas-port format d
Router(config)# exit
```
# その他の参考資料

### 関連資料

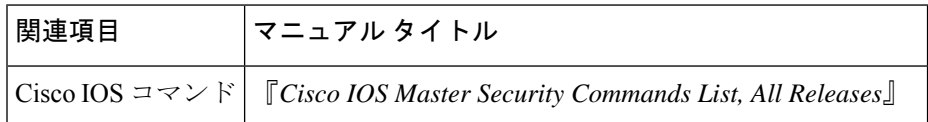

#### **MIB**

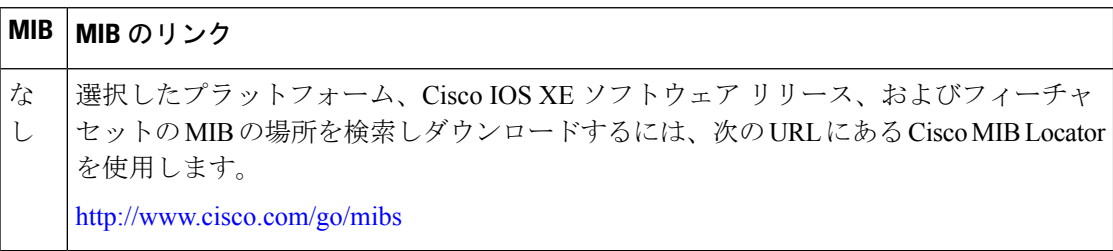

### **RFC**

**RFC** タイトル

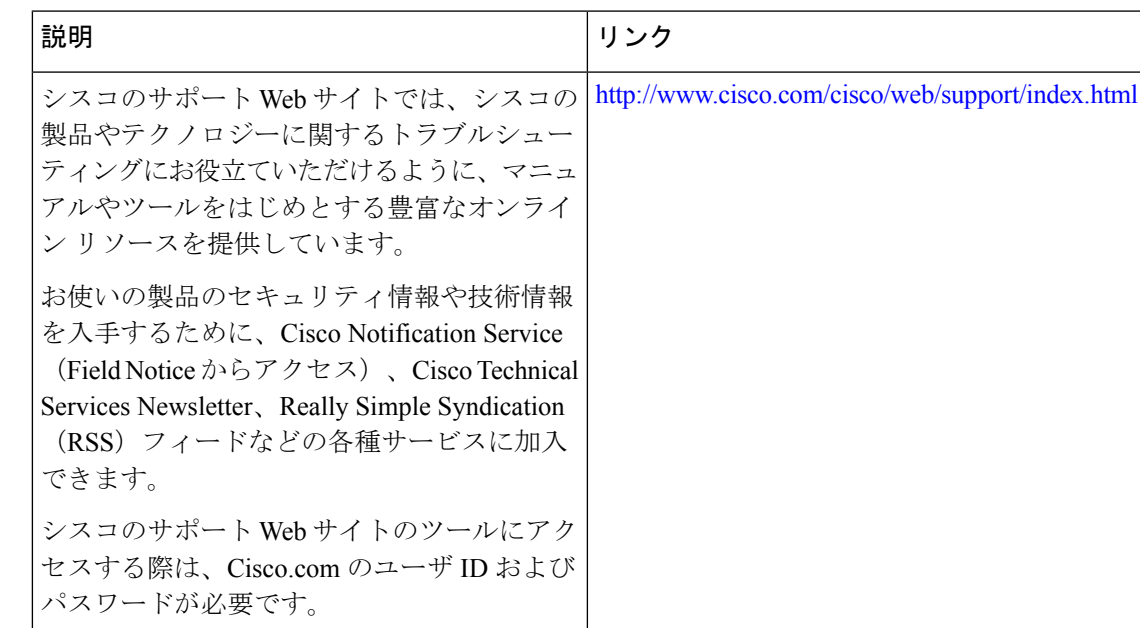

#### シスコのテクニカル サポート

# **RADIUS VC** ロギングの機能情報

次の表に、このモジュールで説明した機能に関するリリース情報を示します。この表は、ソフ トウェア リリース トレインで各機能のサポートが導入されたときのソフトウェア リリースだ けを示しています。その機能は、特に断りがない限り、それ以降の一連のソフトウェアリリー スでもサポートされます。

プラットフォームのサポートおよびシスコソフトウェアイメージのサポートに関する情報を検 索するには、Cisco Feature Navigator を使用します。Cisco Feature Navigator にアクセスするに は、[www.cisco.com/go/cfn](http://www.cisco.com/go/cfn) に移動します。Cisco.com のアカウントは必要ありません。

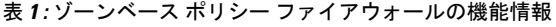

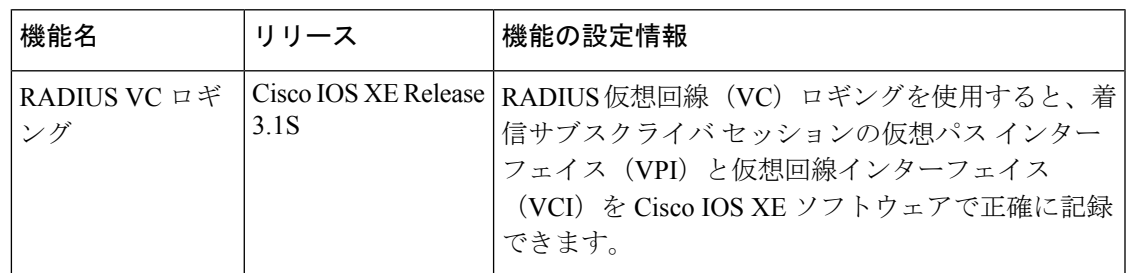

I

٦

翻訳について

このドキュメントは、米国シスコ発行ドキュメントの参考和訳です。リンク情報につきましては 、日本語版掲載時点で、英語版にアップデートがあり、リンク先のページが移動/変更されている 場合がありますことをご了承ください。あくまでも参考和訳となりますので、正式な内容につい ては米国サイトのドキュメントを参照ください。